# Créer un questionnaire sur Articulate Storyline.

# Table des matières

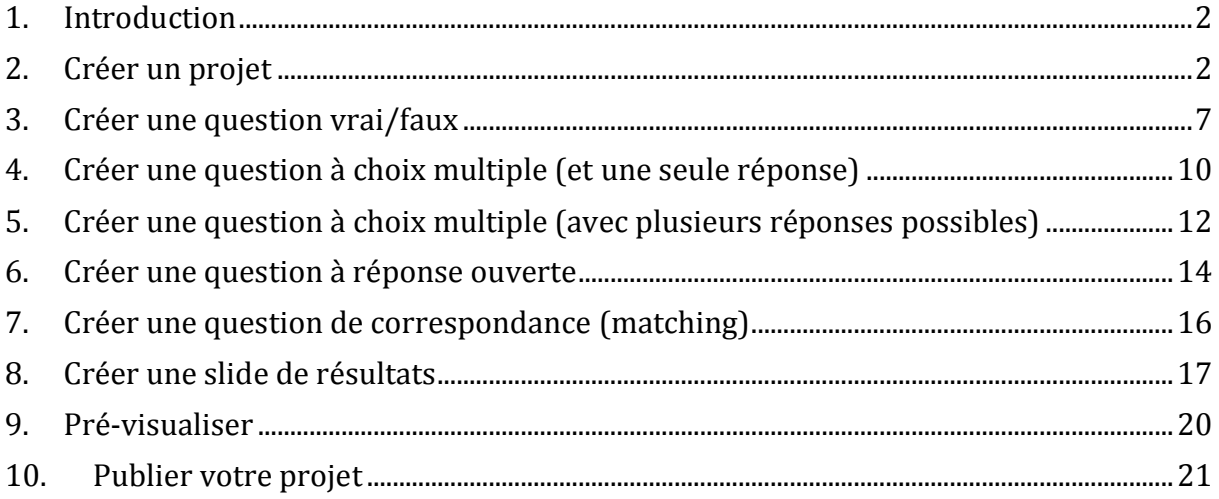

#### <span id="page-1-0"></span>1. Introduction

L'objet de ce document de formation est d'acquérir les notions de bases concernant la création de quizz sur l'application articulate storyline. Nous nous concentrerons ici sur 5 types de questions uniquement, libre à vous de découvrir les autres. En cas de difficultés nous vous invitons à poser vos questions sur le forum de notre site [http://articulatestoryline-ipm.weebly.com/forum.html#/.](http://articulatestoryline-ipm.weebly.com/forum.html#/) Ce document ne se veut pas exhaustif, il présente de façon succincte les étapes à effectuer pour créer un quizz simple.

#### <span id="page-1-1"></span>2. Créer un projet

Ouvrir un nouveau projet.

![](_page_1_Figure_4.jpeg)

### Une nouvelle fenêtre s'ouvre.

![](_page_2_Picture_13.jpeg)

Votre slide s'ouvre.

![](_page_2_Picture_14.jpeg)

Dans l'onglet « design » vous allez pouvoir choisir un « thème » pour vos slide, c'est ici le même principe que sur PowerPoint.

![](_page_3_Picture_1.jpeg)

Slide Layers

 $\overline{\phantom{0}}$ 

Le design sélectionné s'applique à votre slide.

Save Current Theme.

![](_page_3_Picture_147.jpeg)

Nous allons créer notre première slide. Vous pouvez ajouter simplement un titre en retournant dans l'onglet « Insert » puis en cliquant sur l'icône « Texte. »

![](_page_4_Picture_1.jpeg)

Il vous suffit de sélectionner votre zone de texte et de taper votre texte. Vous êtes redirigés vers l'onglet « Home » pour la mise en forme.

![](_page_4_Picture_3.jpeg)

Une fenêtre de mise en forme s'ouvre vous permettant de formater le texte.

![](_page_4_Picture_5.jpeg)

Vous pouvez aussi ajouter des images, des vidéos, du flash, etc…

![](_page_5_Picture_1.jpeg)

Nous allons ajouter une image, cliquez sur l'icône « Picture » pour ajouter une image. Une nouvelle fenêtre s'ouvre. Allez chercher votre image dans votre ordinateur et cliquez sur « ouvrir ».

![](_page_5_Picture_3.jpeg)

Votre image apparaît maintenant sur votre slide. Vous pouvez la déplacer / modifier / redimensionner simplement en sélectionnant votre image et déplaçant votre souris.

![](_page_6_Figure_1.jpeg)

## <span id="page-6-0"></span>3. Créer une question vrai/faux

Nous allons maintenant créer une nouvelle slide pour commencer notre questionnaire avec une question de type vrai / faux.

Retourner dans l'onglet « insert » et cliquez sur « New slide ».

![](_page_6_Picture_105.jpeg)

nsert Slides  $\Box$   $\mathbf{x}$ Graded Survey Freeform Draw From Bank Result Slides **STORYLINE** M  $\circ$ Templates  $T/F$  $\ddot{\bullet}$  $\overline{\mathbf{M}}$ Basic Layouts  $\bigcirc$  $\Box$ True/False Multiple Choice Multiple Response Quizzing Screen Recordings ANTCHA **True/False** ab Import True/False is a graded question that requires the user to select the single<br>correct choice from two choices. It is Fill in the Blank Word Bank Matching Drag and. usually written in the form of a statement that is either true or false. CHOICE A MATCH  $\frac{1}{1}$ CHOICE MATCH  $\overline{\mathbb{F}}$ n Ē Matching Drop-down Sequence Drag and... Sequence Drop-down  $123 -$ Numeric Hotspot Insert Cancel

Une nouvelle page s'ouvre. Cliquez sur « Quizzing » puis choisissez True / False ».

![](_page_8_Picture_95.jpeg)

Une nouvelle fenêtre s'ouvre. Remplissez les champs comme ceci ;

Cliquez sur « Save & Close », une nouvelle fenêtre s'ouvre avec votre question. Vous pouvez facilement éditer / modifier / déplacer les éléments de votre slide.

![](_page_8_Figure_3.jpeg)

Par exemple si vous souhaitez éditer le feedback de la réponse correcte il vous suffit de cliquer sur son calque et de l'éditer.

![](_page_9_Picture_1.jpeg)

<span id="page-9-0"></span>4. Créer une question à choix multiple (et une seule réponse) Nous allons maintenant créer une nouvelle slide pour ajouter une question, mais cette fois une question à choix multiple.

Retournez sur l'onglet « Insert », puis cliquez sur « New slide ».

![](_page_9_Picture_110.jpeg)

Toujours sous l'onglet « Quizzing » choisissez cette fois « Multiple choice ».

![](_page_10_Picture_1.jpeg)

Une nouvelle fenêtre s'ouvre. Remplissez les champs demandés comme ceci ;

![](_page_10_Picture_41.jpeg)

N'oubliez pas de cliquer sur « Save & Close » pour enregistrer votre question, vous pouvez là aussi ajouter un média, vidéo / images / son / etc.

Votre slide s'affiche vous pouvez là aussi modifier / déplacer / éditer votre slide de la même façon que la slide précédente.

![](_page_11_Picture_1.jpeg)

<span id="page-11-0"></span>5. Créer une question à choix multiple (avec plusieurs réponses possibles)

Nous allons maintenant créer une question à multiples réponses.

Dans l'onglet « Insert », puis « New slide » choisissez cette fois dans « Quizzing » l'icône « Multiple Response ».

![](_page_11_Picture_132.jpeg)

De la même façon que précédemment vous allez remplir les champs, mais cette fois vous pourrez cocher plusieurs bonnes réponses.

![](_page_12_Picture_27.jpeg)

Cliquez sur « Save & Close » votre slide s'affiche. Toujours de la même façon vous pouvez éditer / déplacer / modifier votre slide.

![](_page_12_Picture_28.jpeg)

#### <span id="page-13-0"></span>6. Créer une question à réponse ouverte

Nous allons créer notre quatrième type de question ; la réponse ouverte, l'utilisateur devra taper la bonne réponse dans le champ de réponse. Toujours de la même façon, dans l'onglet « Insert », puis « New slide » choisissez cette fois dans « Quizzing » l'icône « Fill in the blank ».

![](_page_13_Picture_2.jpeg)

Ici vous allez écrire votre question dans l'encart habituel puis vous inscrivez toutes les réponses que vous envisagez bonnes. La case « Submit key » vous permet d'entrer un raccourci de touche pour valider la réponse. Par exemple vous pouvez taper sur « Entée » pour que « Entrée » représente la touche « valider ». Vous pouvez aussi créer un bouton de validation en créant un « Submit button ».

![](_page_13_Picture_86.jpeg)

Une nouvelle fenêtre s'ouvre, vous avez la possibilité de modifier l'ensemble de votre slide comme vu précédemment.

![](_page_14_Picture_27.jpeg)

# <span id="page-15-0"></span>7. Créer une question de correspondance (matching)

Nous allons créer notre cinquième et dernière question, qui sera une question de type « Drag& Drop » glisser / déposer. Les utilisateurs devront associer les bonnes réponses. Toujours dans l'onglet « Insert » / « News slide » choisissez cette fois l'icône « Matching Drag & Drop ».

![](_page_15_Picture_2.jpeg)

Cette fois il va falloir associer un item à sa réponse. Entrez autant d'item / réponse que vous souhaitez. Le logiciel modifiera lui-même l'ordre des items lors de l'exécution de l'exercice.

![](_page_15_Picture_57.jpeg)

![](_page_16_Picture_62.jpeg)

Cliquez sur « Save & Close » votre fenêtre s'ouvre.

#### <span id="page-16-0"></span>8. Créer une slide de résultats

Voilà votre questionnaire est prêt ! Maintenant il faut créer le slide affichant les résultats du questionnaire.

Pour cela rendez vous dans « Insert » / « News Slide » puis cette fois « Quizzing » puis « Result slide ». Ici nous voulons afficher le résultat au questionnaire. Nous choisissons l'icône « Graded Result Slide ».

![](_page_16_Picture_63.jpeg)

Une nouvelle fenêtre s'ouvre ;

![](_page_17_Picture_33.jpeg)

Passing score est le score minimum pour la réussite au test. Vous pouvez modifier les paramètres dans l'onglet « options ».

![](_page_17_Picture_34.jpeg)

N'oubliez pas de cliquer que sur « OK » pour valider vos modifications.

![](_page_18_Picture_27.jpeg)

Vous pouvez modifier votre slide de résultat comme les slides de questions, de la même manière. Par exemple modifier le feedback « Succes » tout simplement en cliquant sur le calque « Succes ».

![](_page_18_Picture_28.jpeg)

![](_page_19_Picture_94.jpeg)

#### Ou de la même façon le feedback « Faillure ».

#### <span id="page-19-0"></span>9. Pré-visualiser

Voilà votre questionnaire est maintenant prêt. Nous allons visualiser notre travail final en cliquant sur l'onglet « Preview ».

![](_page_19_Picture_4.jpeg)

Vous pouvez visualiser le résultat en passant d'une slide à l'autre grâce aux boutons « Next » et « Prev ».

![](_page_19_Picture_6.jpeg)

Sortez de la prévisualisation en cliquant sur « Close preview ».

# <span id="page-20-0"></span>10. Publier votre projet

Nous allons maintenant exporter notre travail pour le web. Allez dans l'onglet « Home » cliquez sur « Publish ».

![](_page_20_Picture_2.jpeg)

Une nouvelle fenêtre s'ouvre ; Choisissez l'onglet « Web » puis donnez à votre fichier si vous le souhaitez un nom et une description autre. Indiquez avec « Folder » l'endroit où le dossier sera enregistré. Ou laissez-le par défaut.

- Cocher les cases Include HTML5 output
- Puis Use Articulate Mobile Player on Ipad si vous voulez utiliser votre questionnaire sur Ipad.
- Si vous souhaitez utiliser votre questionnaire hors ligne, cochez Allow downloading for offline viewing.

![](_page_20_Picture_123.jpeg)

• Finalement cliquez sur « Publish ».

Après avoir cliqué sur « Publish ». Une fenêtre vous indique que votre fichier a bien été publié.

![](_page_21_Picture_1.jpeg)

Vous pouvez cliquer sur « Open Folder » pour vérifier que tout fonctionne correctement.

![](_page_21_Picture_42.jpeg)

![](_page_22_Picture_0.jpeg)

Ouvrez le fichier story\_html5 avec votre navigateur web pour visualiser le résultat final.

Vous pouvez maintenant intégrer votre page sur le web !